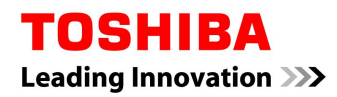

#### **Setting up the Product using a device which supports WiFi, such as a smartphone or a tablet computer**

(1) Insert the Product into a device (e.g. a digital camera) which is compatible with SDHC memory cards.

(2) Turn on the device. The wireless LAN functionality of the Product starts automatically.

(3) Within five (5) minutes after turning on the device, connect to the Product according to the following steps using a device which supports Wi-Fi (e.g. a smartphone).

Without any connection from a Wi-Fi device within 5 minutes, the wireless LAN functionality of the Product automatically turns off. If the wireless LAN functionality turns off, turn off the device in which the Product is inserted, and then turn the device on again.

And when the device in which the Product is inserted is turned off, the wireless LAN functionality of the Product also turns off. Extend the automatic power off time of the device to the longest period possible before doing initial settings.

(4) Activate the Wi-Fi feature of the device (e.g. a smartphone). When the device searches for available wireless LAN networks, "flashair\_xxxxxxxxxxxx (twelve alphanumeric characters)" should appear.

### **Fig.1 Examples of WiFi menus in smartphones**

(For Android devices)

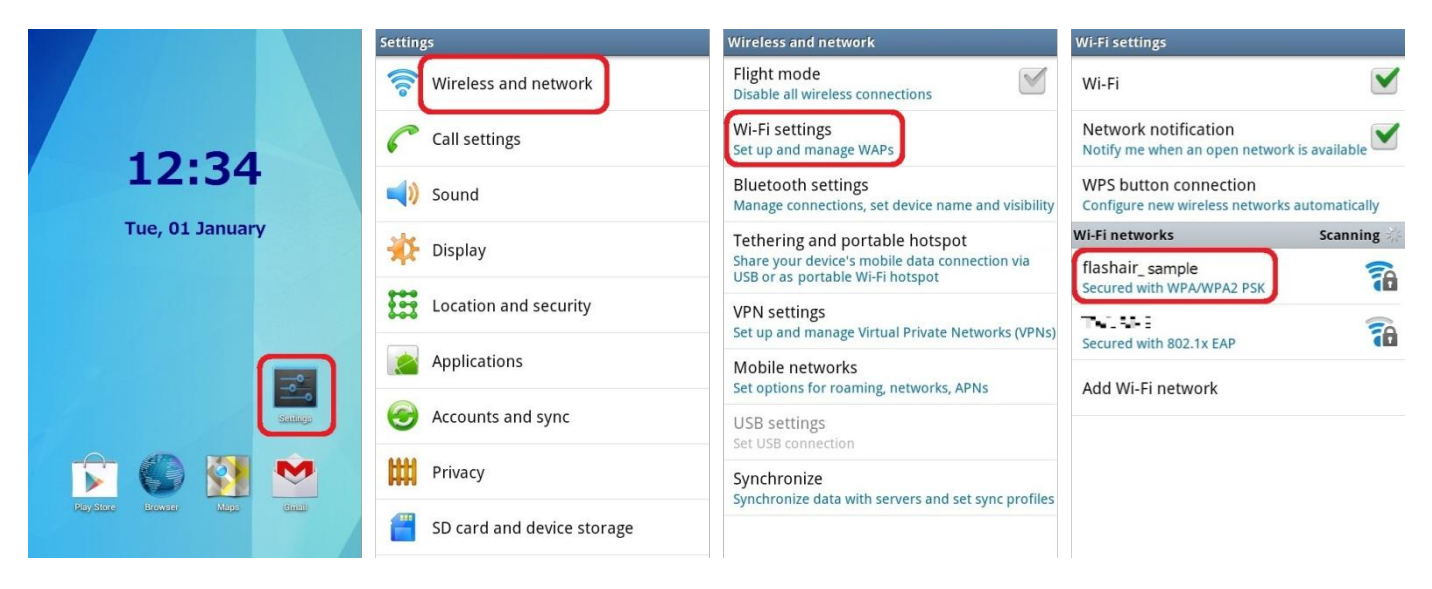

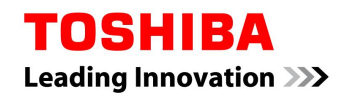

(For iPhones)

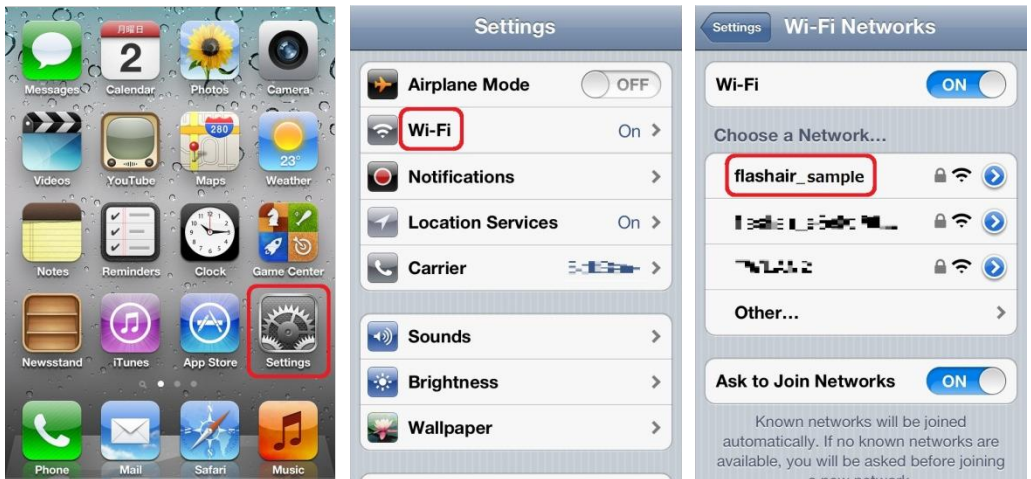

\* Screen elements and user guides vary depending on the device being used. For details, refer to the manual of each device.

(5) Select "flashair\_xxxxxxxxxxxx". Enter the default password "12345678" for the network, and the device can connect to the Product.

### **Fig.2 Examples screens in smartphones for inputting network password**

(For Android devices) (For iPhones)

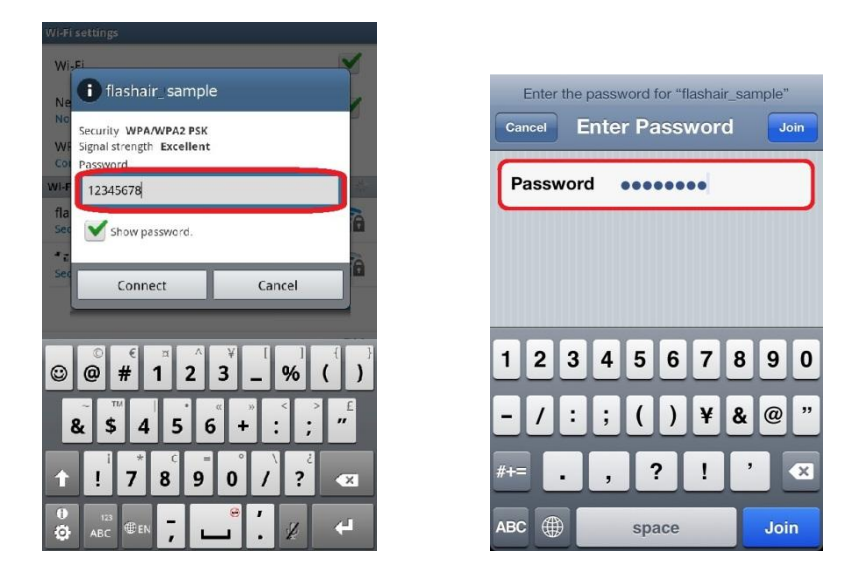

\* Screen elements and user guides vary depending on the device being used. For details, refer to the manual of each device.

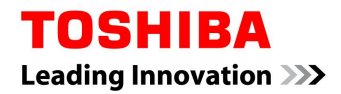

### **Fig.3 Examples of screens in smartphones when connection is successful**

(For Android devices) (For iPhones)

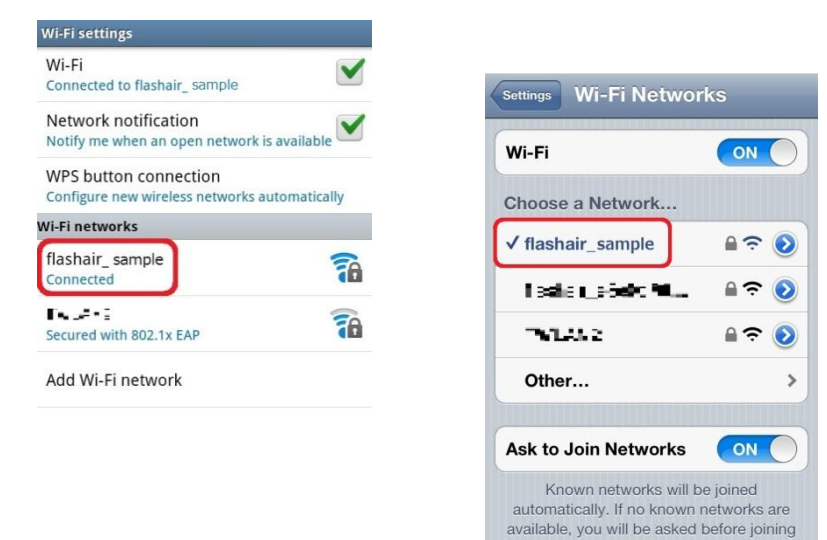

\* Screen elements and user guides vary depending on the device being used. For details, refer to the manual of each device.

(6) Open the browser of the device. It automatically goes to: <http://flashair/>

If it does not go there automatically, click the refresh button of the browser. The screen may not refresh even if you click the refresh button. If this happens, type the above address into the address bar to go there. When the START screen (Fig. 4) appears, move to step 7.

# flashair/ Ċ (©) FlashAir **START**

#### **Fig. 4: START screen**

(7) Click the START button and go to the next page.

(8) When the Network settings screen appears, as shown in Fig. 5, enter a new network name in the SSID field and a new password in the Password field. Then, click the "OK" button.

The SSID can be up to thirty two (32) alphanumeric characters.

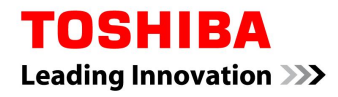

The password should have eight (8) to sixty three (63) characters. Use a secure password that is not easy to guess. Toshiba recommends you make a note of your SSID and password.

## **Fig.5: Network settings screen**

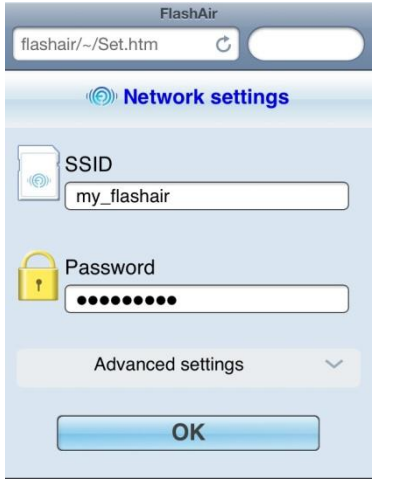

(9) This completes your initial settings.